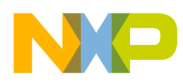

# **Kinetis Design Studio V3.0.0- User's Guide**

Document Number: KDSUG Rev. 1.0, 04/2015

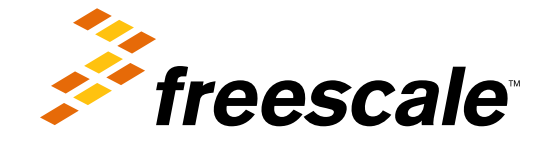

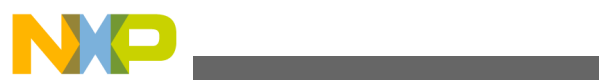

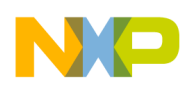

### **Contents**

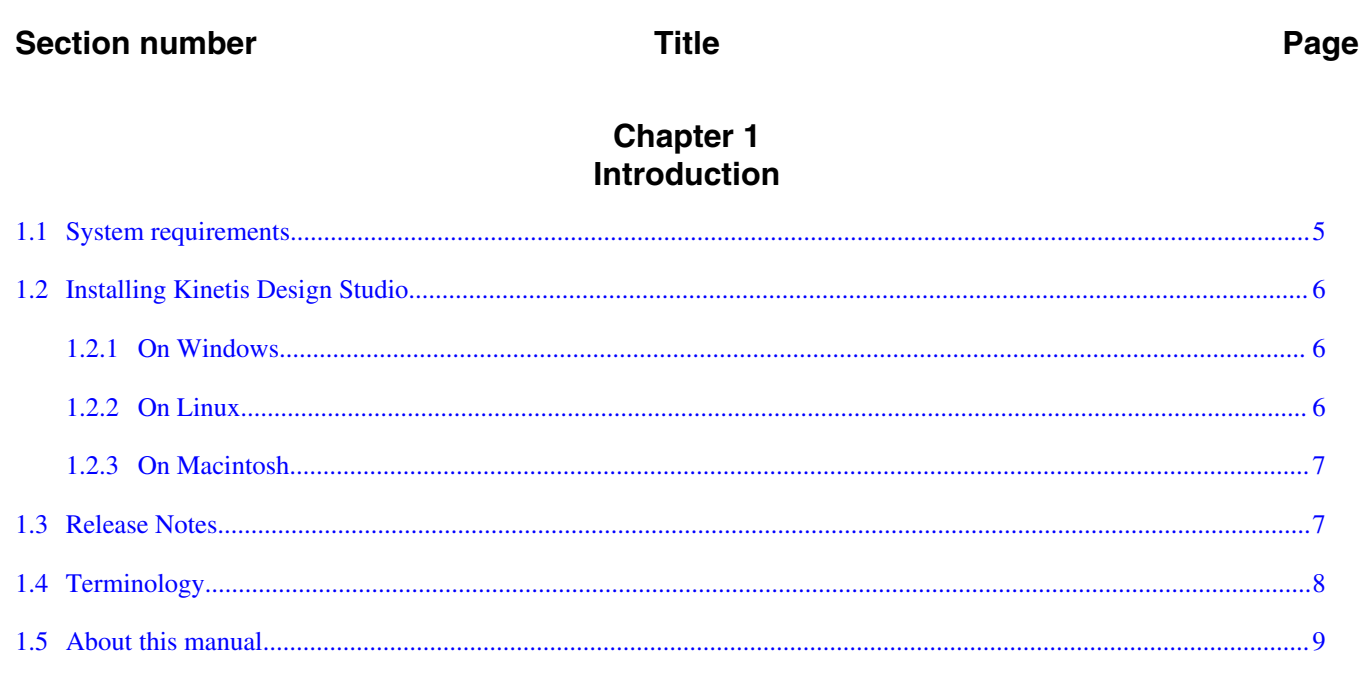

### **Chapter 2 Working with Projects**

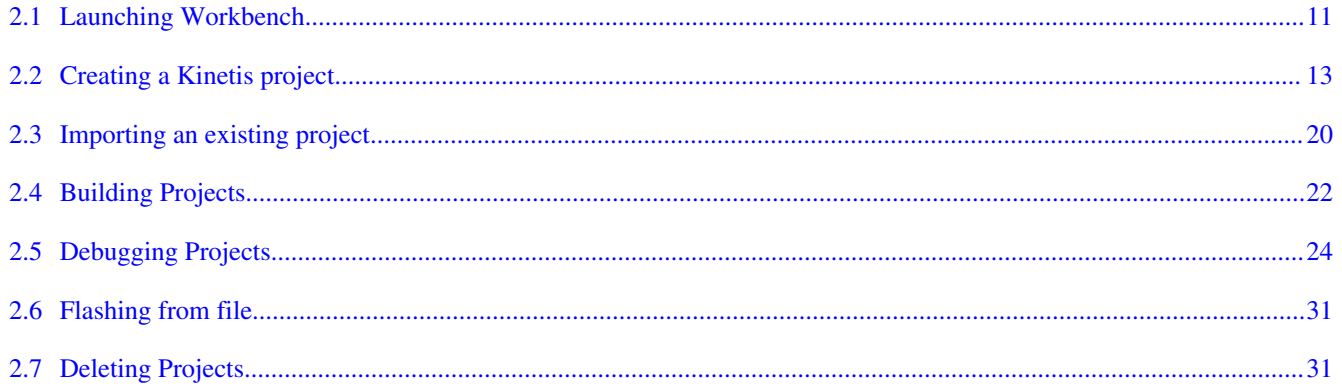

#### **Chapter 3 Build Properties for Projects**

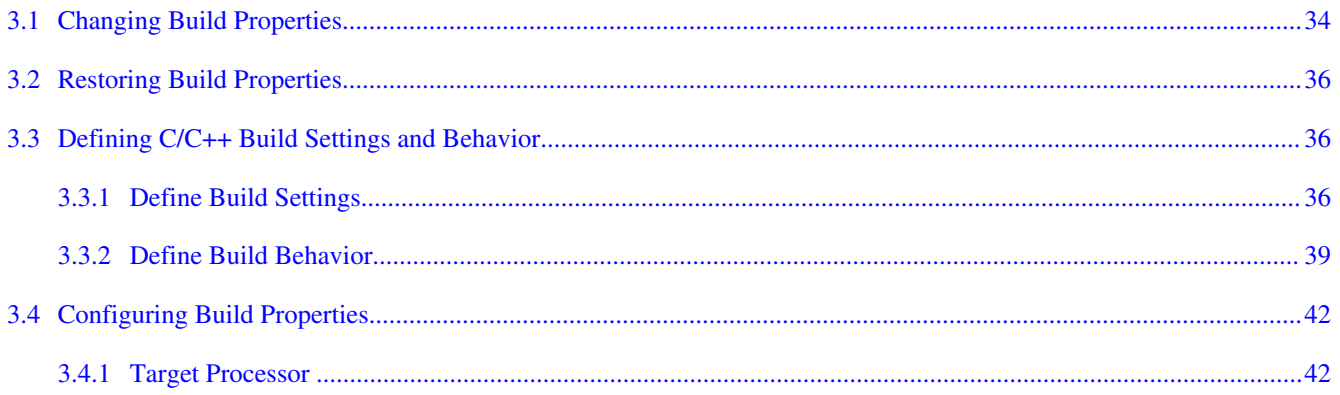

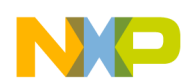

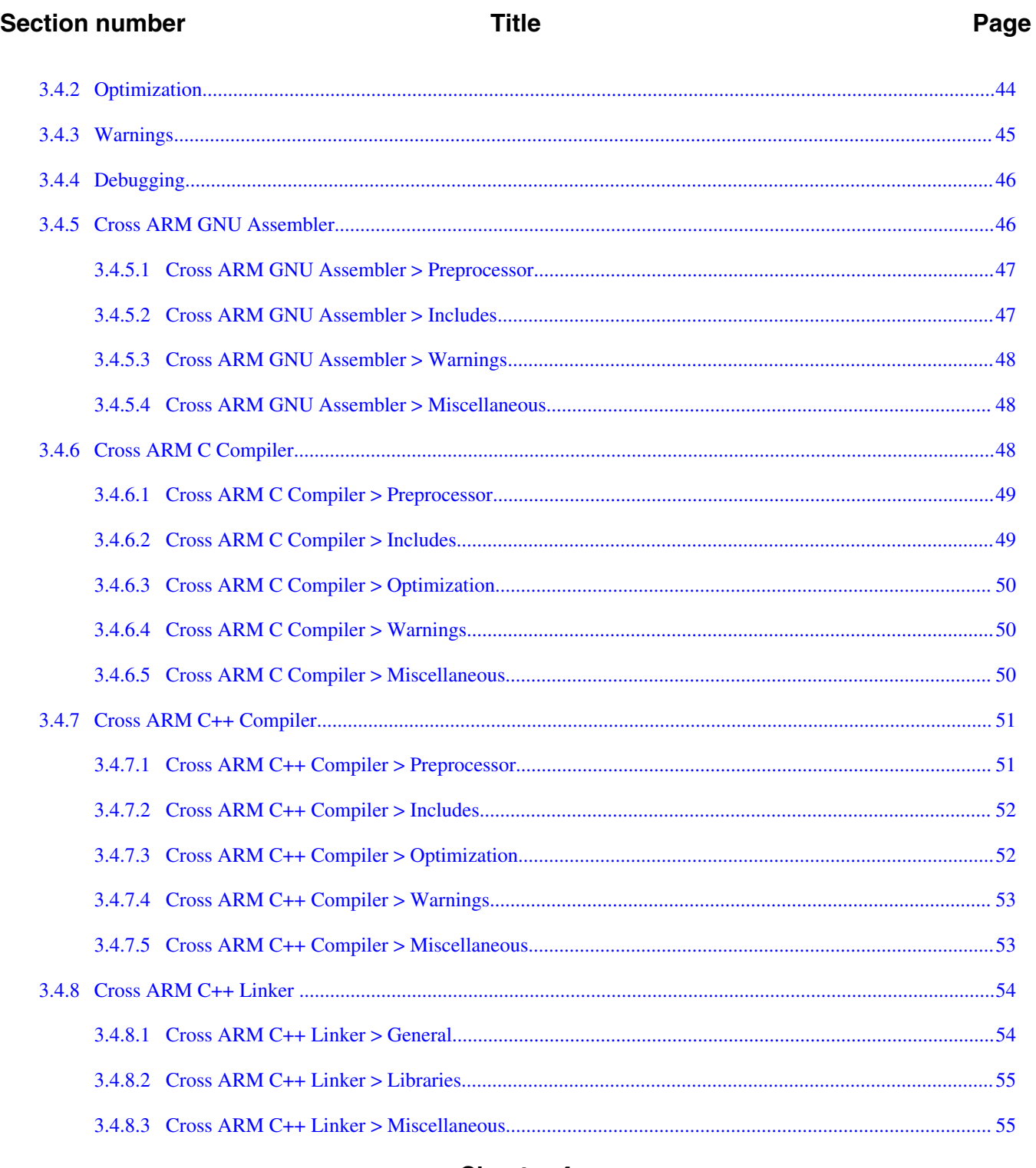

### **Chapter 4** Appendices

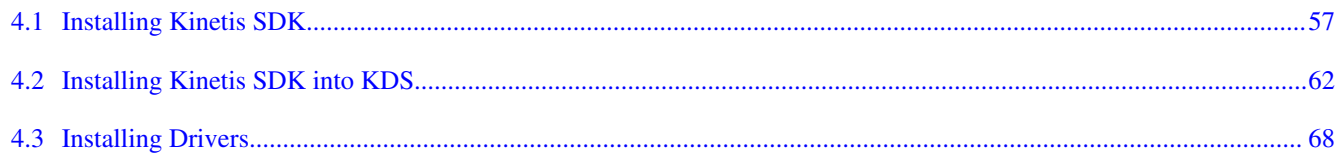

<span id="page-4-0"></span>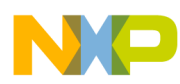

# **Chapter 1 Introduction**

The Kinetis Design Studio software development tool is a GNU/Eclipse-based development environment for Freescale Kinetis devices. It supports Cortex-M based Kinetis devices and integrates with Processor Expert and Kinetis Software Development Kit. KDS supports SEGGER J-Link/J-Trace, P&E USB Multilink Universal/USB Multilink Universal FX and CMSIS-DAP debug adapters and uses the newlib-nano C runtime library. This runtime library helps reduce the memory footprint of an embedded application.

This manual explains how to use the Kinetis Design Studio product with usage of Kinetis SDK and start effectively using Processor Expert for easier application creation and configuration with graphical user interface. This chapter presents an overview of the manual.

# **1.1 System requirements**

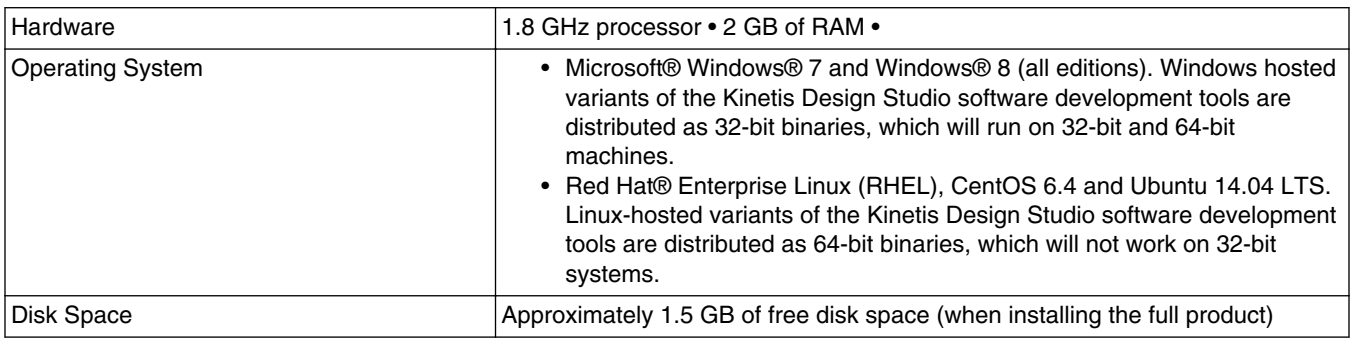

### **NOTE**

The Kinetis Design Studio software development tools are licensed under the terms outlined in license.htm, which is found at the top of the install directory.

<span id="page-5-0"></span>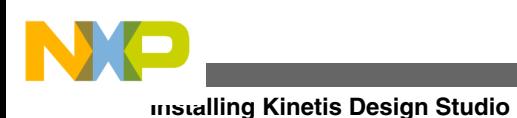

# **1.2 Installing Kinetis Design Studio**

# **1.2.1 On Windows**

The Kinetis Design Studio software development tools are installed on Windows using the Windows Installer or from the command line.

To install Kinetis Design Studio using the Windows installer:

- 1. Double-click the installer.
- 2. The Windows Installer initiates.
- 3. Click **Next**.
- 4. Follow the on-screen instructions and proceed through the installation.

To install Kinetis Design Studio from the command line, type the following to launch the Windows installer. KDS-v3.0.0.exe /qb. The Windows installer will launch and you can control it using the standard Window installer [command-line switches.](http://support.microsoft.com/kb/227091)

### **NOTE**

The basic user interface will not ask any questions but will display a progress bar.

# **1.2.2 On Linux**

To install the Kinetis Design Studio software development tools on a Linux system, use the following package files.

- .rpm Use .rpm to install KDS software tools on systems using the RPM package manager. For example, Red Hat and CentOS.
- .deb Use .deb to install KDS software tools on systems that use the Debian package manager. For example, Ubuntu.

installing with Red Hat package manager (RPM)

To install the Kinetis Design Studio software development tools on an Linux Standard Base (LSB)-compliant system, use the .rpm package file.

\$ sudo rpm -Uvh kinetis-design-studio-3.0.0-1.x86\_64.rpm Preparing ... ########################################### [100%] 1: Kinetis Design Studio ########################################### [100%]

This will install the Kinetis Design Studio software development tools to the default location (/opt/Freescale/KDS 3.0.0).

<span id="page-6-0"></span>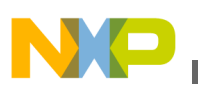

Installing with Debian package manager (DEB).

To install the Kinetis Design Studio software development tools on Debian-like systems, including Ubuntu, use the .deb package file.

\$ sudo dpkg -i kinetis-design-studio\_3.0.0-1\_amd64.deb (Reading database ... .... files and directories currently installed .) Preparing to replace kinetis-design-studio 3.0.0 (using kinetis-designstudio\_3.0.0-1\_amd64 .deb) ... Unpacking replacement kinetis-design-studio ... Setting up kinetis-design-studio (3.0.0) ...

This installs the Kinetis Design Studio software development tools to the default location

(/opt/Freescale/KDS\_3.0.0).

### **NOTE**

KDS includes the GCC ARM Embedded toolchain, which is built for 32 bit hosts. If you are using a 64 bit system, be sure you have the appropriate 32 bit packages installed.

- For **Ubuntu** 1404 these packages are required to be installed: libc6:i386, libncurses5:i386, & libstdc++6:i386.
- For **RPM based packages** these packages are required to be installed: glibc.i686 and libncurses.so.5.

## **1.2.3 On Macintosh**

The Kinetis Design Studio software development tools are installed on MAC OSX using the MAC PKG installer.

To install Kinetis Design Studio using the MAC installer:

- 1. Double-click on the installer (PKG) file.
- 2. The installer initiates
- 3. Click **Continue**.
- 4. Follow the on screen instructions and proceed through the installation.

### **NOTE**

Currently only the Segger debugger works on MAC OSX. If you are using Freedom boards, ensure that you have the Segger OpenOCD firmware installed on the board which can be found on <http://www.freescale.com/freedom>and look for your particular freedom board's getting started page.

<span id="page-7-0"></span>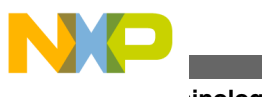

**Terminology**

## **1.3 Release Notes**

Before using the Kinetis Design Studio IDE, read the release notes. These notes contain important information about last-minute changes, bug fixes, incompatible elements, or other topics that may not be included in this manual. The product comes with the release notes installed. Make sure you check the latest version of the release notes in the download section on

### **NOTE**

The release notes for specific components of the Kinetis Design Studio IDE are located in the Release Notes folder in the Kinetis Design Studio installation directory.

# **1.4 Terminology**

The following are some of the terms used in the document.

| <b>Term</b>                                      | <b>Description</b>                                                                                                    |
|--------------------------------------------------|----------------------------------------------------------------------------------------------------|
| Kinetis Software Development Kit (KSDK)          | Software development kit that provides comprehensive software support for<br>Freescale Kinetis devices. The KSDK includes a Hardware Abstraction Layer<br>(HAL) for each peripheral and peripheral drivers built on top of the HAL. KSDK<br>also contains the latest available RTOS kernels, a USB stack and other<br>middleware to support rapid development on supported Kinetis devices.                                                                                                    |
| <b>Processor Expert</b>                          | Rapid application design tool targeted for Freescale microcontrollers providing<br>the following key features:<br>• A Graphical User Interface which allows an application to be specified by<br>the functionality needed.<br>An application created from Embedded Components encapsulating<br>initialization and functionality of basic elements of embedded systems.<br>• An automatic code generator which creates tested and optimized C code<br>which is tuned to your application needs and the selected Freescale<br>device.<br>• A built-in knowledge base, which immediately flags resource conflicts and<br>incorrect settings, so errors are caught early in design cycle allowing you<br>to get to market faster with a higher quality product. |
| <b>GNU ARM Embedded (launchpad)</b><br>toolchain | Maintained by ARM, it is a GNU toolchain targeted at embedded ARM<br>processors of the Cortex-M processor families, available from https://<br>launchpad.net/gcc-arm-embedded.                                                                                                    |
|                                                  | Because the GNU ARM Embedded tools are 32bit only for Linux, on Ubuntu<br>14.04 64-bit (and others) you may see error messages suggesting that arm-<br>none-eabi-gcc could not be found. The tools do exist, however they system<br>doesn't know how to run them. This is because the GCC ARM Embedded Linux<br>tools are built for 32-bit, and compatibility packages need to be installed: See<br>http://gnuarmeclipse.livius.net/blog/toolchain-install for details and suggested<br>solution.                                                                                                    |

**Table 1-1. Terminology**

*Table continues on the next page...*

<span id="page-8-0"></span>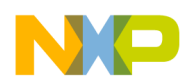

| Term                    | <b>Description</b>                                                                                                    |
|-------------------------|----------------------------------------------------------------------------------------------------|
| GNU ARM Eclipse plugins | Set of Eclipse plugins which integrates the GNU build tools and debugging<br>panels into Eclipse, available from http://gnuarmeclipse.livius.net/.                                                                                                    |
| Semihosting             | Originally coined by ARM, semihosting is a mechanism that enables the code<br>running on a target to communicate and use the I/O facilities on a host<br>computer running a debugger. The examples include: keyboard input, screen<br>output, and disk I/O. |

**Table 1-1. Terminology (continued)**

## **1.5 About this manual**

Each chapter of this manual describes a different area of software development. The following table lists the contents of this manual.

| <b>Chapter / Appendix</b>            | <b>Description</b>                                                                       |
|--------------------------------------|------------------------------------------------------------------------------------------|
| Introduction                         | This chapter.                                                                            |
| <b>Working with Projects</b>         | Explains how to use the Kinetis Design Studio tools to create<br>and work with projects. |
| <b>Build Properties for Projects</b> | Explains build properties for a Kinetis project.                                         |
| Installing Kinetis SDK into KDS      | Lists the steps to Install Kinetis SDK into Kinetis Design<br>Studio.                    |
| <b>Installing Kinetis SDK</b>        | Lists the steps to install Kinetis SDK separately.                                       |
| <b>Installing Drivers</b>            | Lists the steps to install KDS debug interface device drivers<br>on Windows and Llnux.   |

**Table 1-2. Manual Contents**

### **NOTE**

The processes listed in the manual are primarily for Microsoft Windows. For other supported Operating System's, the process remains the same, but some of the terms may be different based on the particular operating system. For example, the **Start** button is available in Windows.

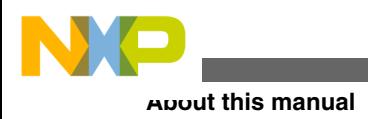

<span id="page-10-0"></span>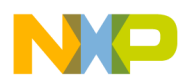

# **Chapter 2 Working with Projects**

This chapter explains how to use the Kinetis Design Studio to create and work with projects.

A project organizes files and various compiler, linker, and debugger settings associated with the applications or libraries you develop. You use the Kinetis New Project wizard to create new projects that group these files and settings into build and launch configurations.

# **2.1 Launching Workbench**

To launch the Kinetis Design Studio IDE for creating, building and debugging projects:

1. Select **Start > All Programs > Kinetis Design Studio IDE**.

The **WorkSpace Launcher** dialog box appears and prompts you to select a workspace to use.

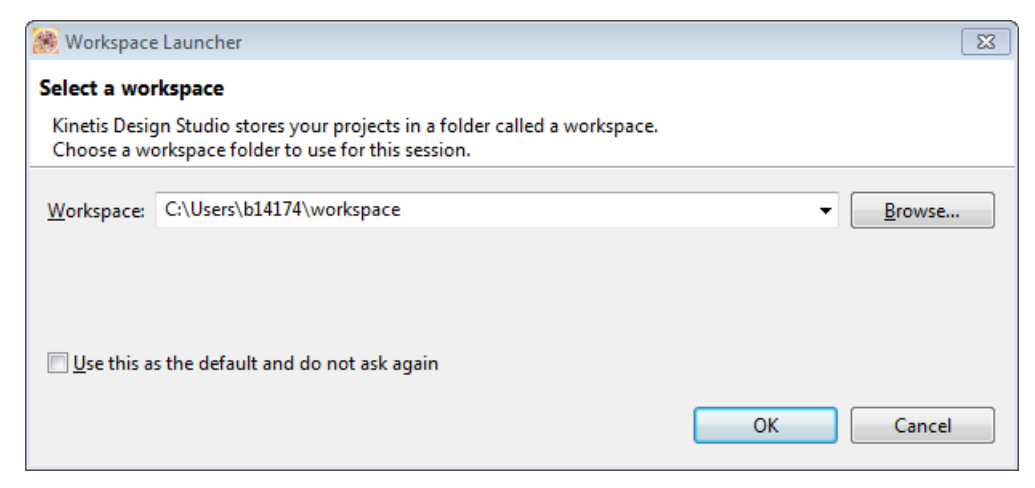

**Figure 2-1. WorkSpace Launcher Dialog Box**

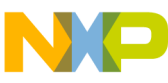

**Launching Workbench**

2. Click **OK** to accept the default workspace. To use a workspace different from the default, click **Browse** and specify the desired workspace. The IDE starts and displays the **Welcome** page.

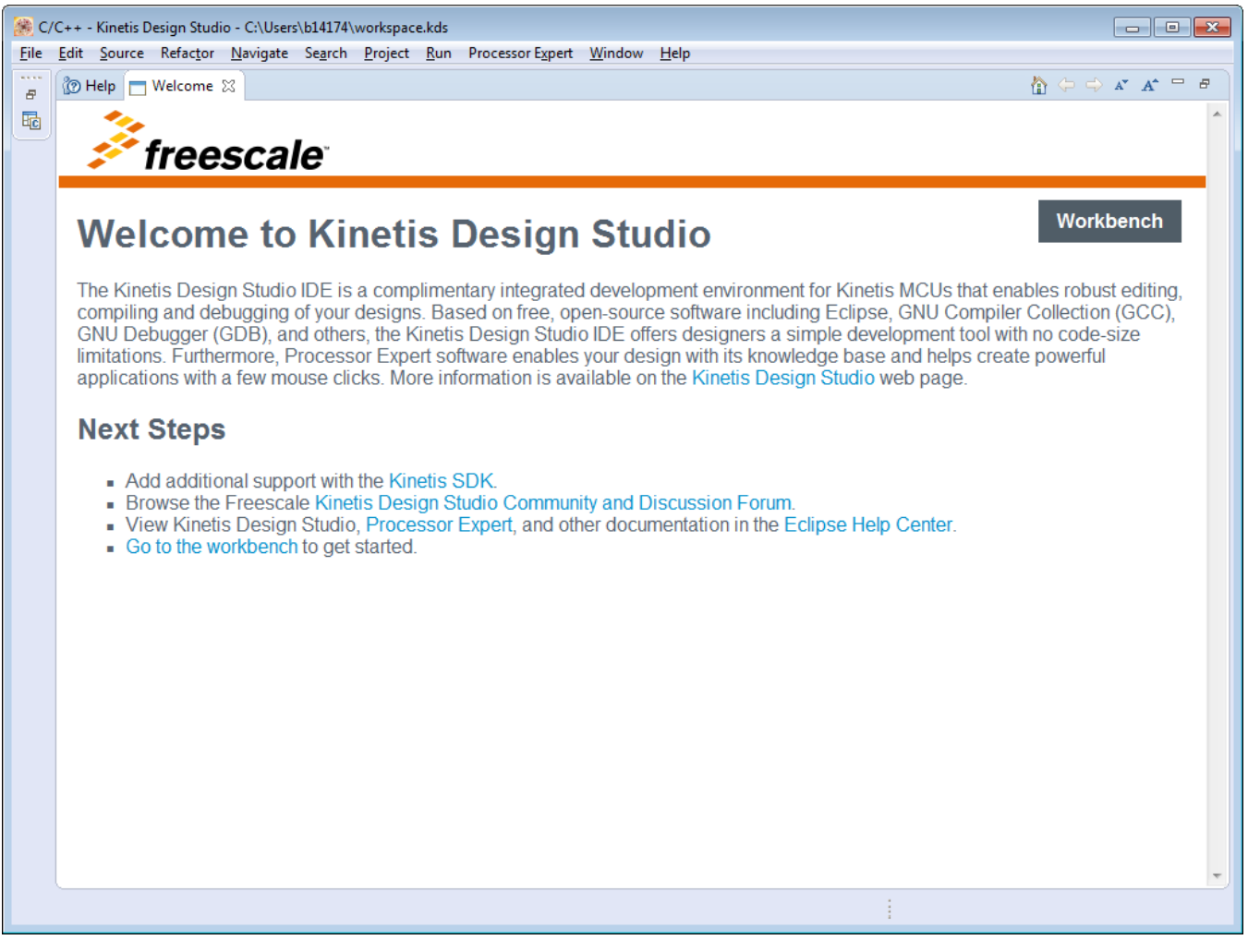

**Figure 2-2. Welcome page**

3. Click the **Workbench** link. The **Workbench** window appears.

<span id="page-12-0"></span>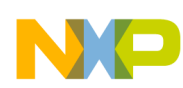

#### **Chapter 2 Working with Projects**

| C/C++ - Kinetis Design Studio - C:\Users\b14174\workspace           |                                                                                           |          |                      |          |                                                           |  |
|---------------------------------------------------------------------|-------------------------------------------------------------------------------------------|----------|----------------------|----------|-----------------------------------------------------------|--|
|                                                                     | File Edit Source Refactor Navigate Search Project Run Processor Expert Window Help        |          |                      |          |                                                           |  |
|                                                                     | ░BॱBB±│≫ヽ∿ヾ░\   ¿┊∮┊≣ M┊@、@ヽ@ヽ@ヾ☆ヽ⊙ヽ@*ヽQヽ{*;@@∥?'*{@ヽ@ヽ*                                  |          |                      |          |                                                           |  |
|                                                                     |                                                                                           |          |                      |          | Quick Access   略   HB C/C++                               |  |
| $\qquad \qquad \Box$<br>Project Explorer 23                         |                                                                                           |          | $\qquad \qquad \Box$ | 品0 8 2   | $=$ $\Box$                                                |  |
| $\frac{\partial \mathbf{u}}{\partial \mathbf{r}^2} = -\nabla$<br>日年 |                                                                                           |          |                      |          | $\bigtriangledown$<br>es.<br>An outline is not available. |  |
|                                                                     |                                                                                           |          |                      |          |                                                           |  |
|                                                                     |                                                                                           |          |                      |          |                                                           |  |
|                                                                     |                                                                                           |          |                      |          |                                                           |  |
|                                                                     |                                                                                           |          |                      |          |                                                           |  |
|                                                                     |                                                                                           |          |                      |          |                                                           |  |
|                                                                     |                                                                                           |          |                      |          |                                                           |  |
|                                                                     |                                                                                           |          |                      |          |                                                           |  |
|                                                                     |                                                                                           |          |                      |          |                                                           |  |
|                                                                     |                                                                                           |          |                      |          |                                                           |  |
|                                                                     |                                                                                           |          |                      |          |                                                           |  |
|                                                                     |                                                                                           |          |                      |          |                                                           |  |
|                                                                     |                                                                                           |          |                      |          |                                                           |  |
|                                                                     |                                                                                           |          |                      |          |                                                           |  |
|                                                                     |                                                                                           |          |                      |          |                                                           |  |
|                                                                     |                                                                                           |          |                      |          |                                                           |  |
|                                                                     |                                                                                           |          |                      |          |                                                           |  |
|                                                                     |                                                                                           |          |                      |          |                                                           |  |
|                                                                     | <b>Reproblems</b> $\boxtimes$ <b><i>C</i></b> Tasks $\boxdot$ Console <b>E</b> Properties |          |                      |          | $\sim -1$<br>혀                                            |  |
|                                                                     | 0 items                                                                                   |          |                      |          |                                                           |  |
|                                                                     | ∽<br><b>Description</b>                                                                   | Resource | Path                 | Location | Type                                                      |  |
|                                                                     |                                                                                           |          |                      |          |                                                           |  |
|                                                                     |                                                                                           |          |                      |          |                                                           |  |
|                                                                     |                                                                                           |          |                      |          |                                                           |  |
| 0 items selected                                                    |                                                                                           |          |                      |          |                                                           |  |

**Figure 2-3. Workbench window**

## **2.2 Creating a Kinetis project**

The **Kinetis Project** wizard help you to quickly create new projects. The wizard generates a project with placeholder files and default settings (build and launch configurations) specific targets. After the project has been created, you can easily change any default setting to suit your needs.

To create a Kinetis project using the **New Kinetis Project** wizard:

1. Launch the Workbench.

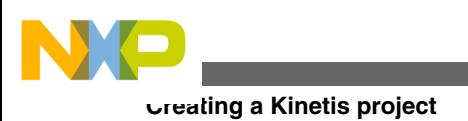

### **NOTE**

For information about launching the Workbench, refer to the topic [Launching Workbench.](#page-10-0)

2. Select **File > New > Kinetis Project** , from the IDE menu bar.

The **Create a Kinetis Project** page of the **New Kinetis Project** wizard appears.

3. Specify a name for the new project. For example, enter the project name as  $P_{\text{reject1}}$ .

### **NOTE**

If you do not want to use the default location, clear the **Use default location** checkbox. In the **Location** text box, enter the full path of the directory in which you want to create your project including the project name. Ensure that the directory is empty. Alternatively, click **Browse** and select the desired location from the **Browse For Folder** dialog box and click **OK**. Ensure that you append the path with the name of the project to create a new location for your project.

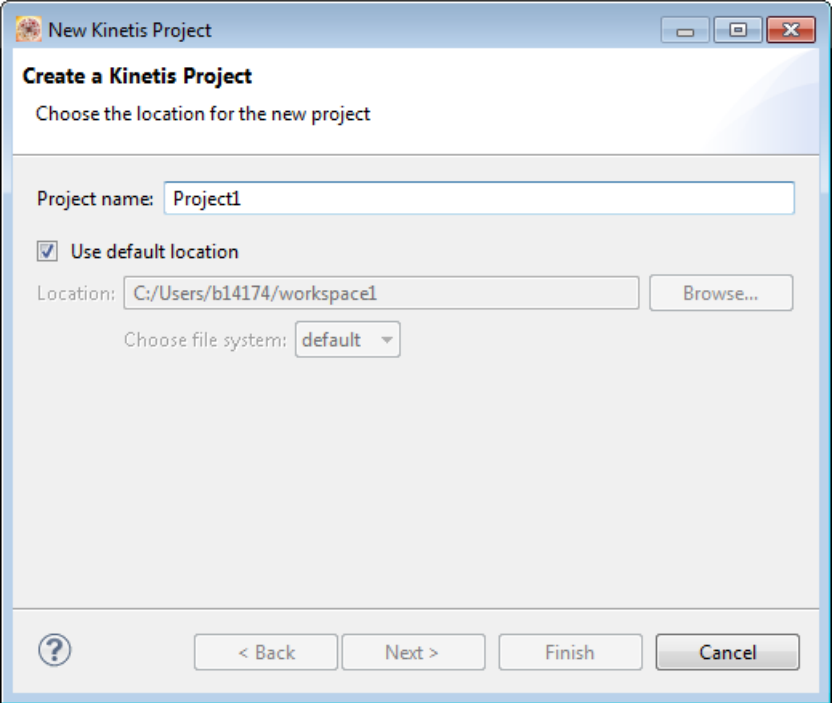

**Figure 2-4. Create a Kinetis Project page**

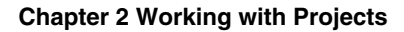

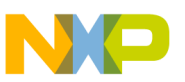

#### **Table 2-1. Create a Kinetis Project Page Settings**

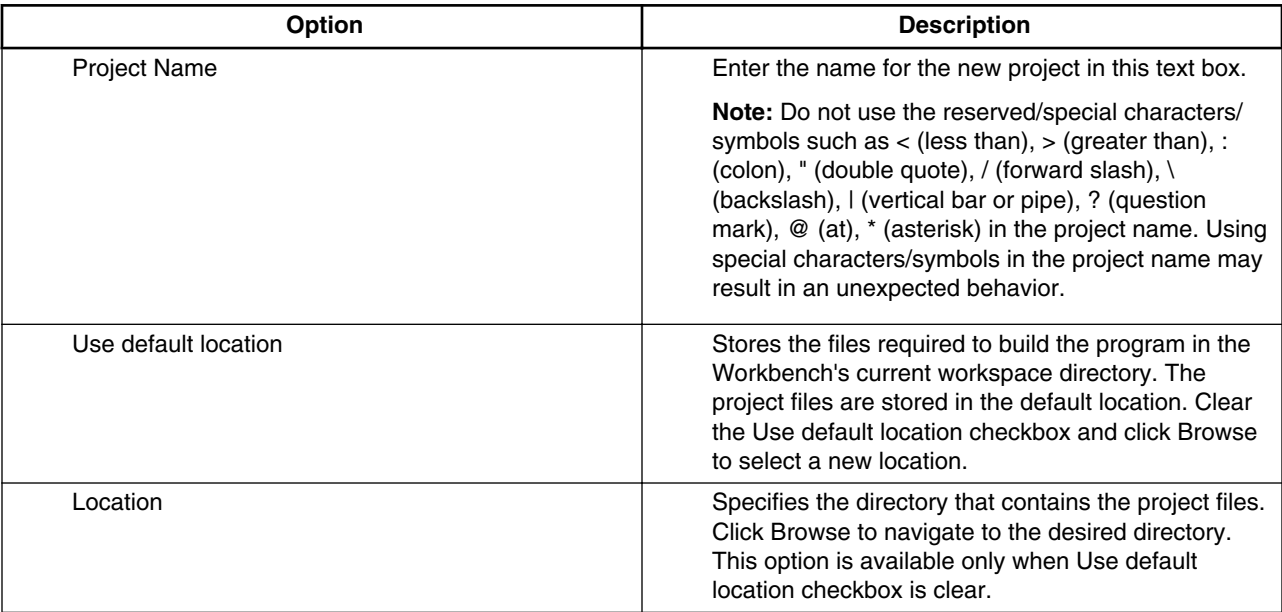

### 4. Click **Next**.

The **Devices** page appears.

5. Expand the desired tree control and select the derivative or board you would like to use. For example, select Processors > Kinetis  $K > MK60 > MK64F (120 MHz)$  > MK64FN1M0xxx12.

### **NOTE**

You can write the part of the derivative name in the filter column and the selection is filtered. For example, type K64F and select project board support or derivative project or clean project for the specific derivative.

![](_page_15_Picture_0.jpeg)

**Creating a Kinetis project**

![](_page_15_Picture_71.jpeg)

**Figure 2-5. Devices page**

### **NOTE**

You can click **Finish** at any step in the project wizard to save the project with the default settings. However, it is recommended that you click **Next** to ensure that the project settings match your needs.

6. Click **Next**.

The **Rapid Application Development** page appears. This page helps you to configure use Processor Expert for configuration and KSDK. Processor Expert is included with Kinetis Design Studio software, but KSDK must be installed separately.

See [Installing Kinetis SDK into KDS](#page-61-0) and [Installing Kinetis SDK](#page-56-0) for details.

![](_page_16_Picture_1.jpeg)

### **NOTE**

When the Kinetis SDK is installed, the default selection uses the Kinetis SDK. By default, Processor Expert is not selected.

![](_page_16_Picture_50.jpeg)

### **Figure 2-6. Rapid Application Development page**

7. The default Kinetis SDK option is set to None. To use the Kinetis SDK, you must apply the Eclipse Update for the Kinetis SDK into this tool. and then select the Kinetis SDK library version you want to use. You can use Environmental variable <KSDK\_PATH> or select the absolute path to the KSDK installation folder.

![](_page_17_Picture_0.jpeg)

#### **Creating a Kinetis project**

![](_page_17_Picture_69.jpeg)

**Figure 2-7. Rapid Application Development page**

### **NOTE**

See the Getting Started with SDK guide for more information on how to apply Kinetis SDK into Kinetis Design Studio.

- 8. Check the Processor Expert checkbox.
- 9. Choose the perspective you want to start with.
	- **Hardware configuration (pin muxing and device initialization)** Select to generate the pin muxing and device initialization code, including low-level drivers.
	- **Use current perspective** Select to keep the default perspective settings.
- 10. Select the appropriate **Project Mode**.

![](_page_18_Picture_0.jpeg)

- Linked The static files are linked from corresponding repositories into a project. In this mode, the repositories may be shared in other projects. Modification of these files affect other projects where the static files are linked.
- Standalone The static files are placed in the project folder. This means a copy of these files is created for a specific project during project creation. In this mode, you can modify the static filed without affecting other projects. Standalone mode makes it easier to share projects among teams.
- 11. Click **Next**. The Target compiler page appears.

![](_page_18_Picture_77.jpeg)

### **Figure 2-8. Processor Expert Target Compiler**

12. Select the required compiler. Select the GNU C Compiler option, if you want KDS to build code.

### **NOTE**

The KDS contain GNU C Compiler installed by default. Other compiler must be installed in KDS by users.

13. Click **Finish**.

**Kinetis Design Studio V3.0.0- User's Guide, Rev. 1.0, 04/2015**

<span id="page-19-0"></span>![](_page_19_Picture_0.jpeg)

![](_page_19_Picture_1.jpeg)

The new project is ready for use. You can now customize it by adding your own source code files, changing debugger settings, or adding libraries. To create a new source file under the project, right click on the project and select New > Source File. Alternatively you can drag and drop existing source files, header files, directories into the project.

![](_page_19_Picture_3.jpeg)

![](_page_20_Picture_1.jpeg)

# **2.3 Importing an existing project**

This section should explain how to import an existing Kinetis SDK project. Explain that the Kinetis SDK needs to be installed first for this, then go through the steps to import one of the Kinetis SDK projects.

To import an existing Processor Expert project:

1. Select **File > Import**, from the IDE menu.

![](_page_20_Picture_6.jpeg)

### **Figure 2-9. Select import option**

The import dialog appears.

2. Expand the **General** tree and select **Existing Projects into Workspace**.

<span id="page-21-0"></span>![](_page_21_Picture_0.jpeg)

![](_page_21_Picture_66.jpeg)

### **Figure 2-10. Select an import source**

- 3. Click **Next**. The Import projects screen appears.
- 4. Click **Browse** and select the root directory to search for an existing Eclipse project.
- 5. Select the projects you want to import in your Workspace.
- 6. Click Finish.

The imported project appears in the **Project Explorer** view.

# **2.4 Building Projects**

The recently built Kinetis Design Studio project is pre-configured and you can easily build the project for your Freescale Kinetis MCU based target board. However, if you want to change the configuration of the project you can adjust the build properties. For more information on build properties, see [Build Properties for Projects.](#page-32-0)

![](_page_22_Picture_1.jpeg)

### **NOTE**

In large workspaces, building the entire workspace can take a long time if you make changes with a significant impact on dependent projects. Often there are only a few projects that really matter to you at a given time.

To build only the selected projects, and any prerequisite projects that need to be built in

order to correctly build the selected projects, click **or** right-click oand select **Project > Build Project** from the Kinetis Design Studio IDE menu bar.

![](_page_22_Picture_85.jpeg)

**Figure 2-11. Project Menu - Build Project**

Alternatively, select **Project > Build All**. .

![](_page_22_Picture_9.jpeg)

**Figure 2-12. Project Menu - Build All**

<span id="page-23-0"></span>![](_page_23_Picture_0.jpeg)

**Debugging Projects**

Alternatively, you can right-click on a selected project and select **Build Project**.

# **2.5 Debugging Projects**

When you use the **Kinetis New Project** wizard to create a new project, the wizard sets the debugger settings of the project's launch configurations to default values. You can change these default values based on your requirements.

To debug a project, perform these steps.

- 1. Launch the IDE.
- <sup>2.</sup> Click <sup> $\frac{\text{#}}{\text{#}}$  The **Launch Configuration Selection** dialog appears.</sup>

Alternatively, you can select **Run > Debug Configurations** from the IDE menu bar. If you choose to select **Run > Debug Configurations**, proceed to Step 4.

### **NOTE**

The Kinetis Design Studio software development tools supports the following debug adapters for debugging applications on a Freescale Kinetis device.

- OpenOCD On-board OpenSDA debug interface running the ARM® mbed™ project CMSIS-DAP firmware.
- P&E USB Multilink Universal and USB Multilink Universal FX debug adapters.
- SEGGER J-Link and J-Trace debug adapters.

### **NOTE**

When using either the OpenOCD, SEGGER J-Link or P&E Multilink debug interface, the relevant device drivers need to have been installed. For information on installing drivers, see [Installing Drivers.](#page-67-0)

### **NOTE**

The launch/debug configurations are populated with the default settings: best if you go into the launch configuration/settings to verify the correct USB port is selected/etc.

3. Select the launch configuration you want to debug.

![](_page_24_Picture_1.jpeg)

![](_page_24_Picture_56.jpeg)

**Figure 2-13. Select launch configuration**

4. Click **OK**.

The IDE uses the settings in the launch configuration to generate debugging information and initiate communications with the target board. The **Debug Configurations** dialog appears. The left side of this dialog box has a list of debug configurations that apply to the current application.

5. Expand the tree and select the debug configuration that you want to modify.

The figure below displays the **Debug Configurations** dialog box with the settings for the debug configuration you selected.

![](_page_25_Picture_0.jpeg)

#### **Debugging Projects**

![](_page_25_Picture_39.jpeg)

### **Figure 2-14. Debug configuration**

- 6. In the **Main** tab, ensure that the correct Project and C/C++ Application is selected.
- 7. Select the **Debugger** tab.

The **Debugger** page appears in the area beneath the tabs.

![](_page_26_Picture_0.jpeg)

**Chapter 2 Working with Projects**

![](_page_26_Picture_22.jpeg)

**Figure 2-15. Debug Configurations Dialog Box - Debugger Page - OpenOCD**

![](_page_27_Picture_0.jpeg)

#### **Debugging Projects**

![](_page_27_Picture_20.jpeg)

**Figure 2-16. Debug Configurations Dialog Box - Debugger Page - PnE**

![](_page_28_Picture_0.jpeg)

**Chapter 2 Working with Projects**

![](_page_28_Picture_60.jpeg)

### **Figure 2-17. Debug Configurations Dialog Box - Debugger Page - Segger**

8. Based on the debug interface you selected, change the appropriate debugger settings. The below mention changes will connect to the remote target as a localhost.

#### **Table 2-2. Debug interface settings**

![](_page_28_Picture_61.jpeg)

![](_page_29_Picture_0.jpeg)

#### **Table 2-2. Debug interface settings (continued)**

![](_page_29_Picture_173.jpeg)

### 9. Select the **Startup** tab.

10. Based on the debug interface you selected, change the appropriate startup settings.

#### **Table 2-3. Startup settings**

![](_page_29_Picture_174.jpeg)

- 11. Click **Apply** to save the new settings.
- 12. Click **Debug** to start the debugging session.

### **NOTE**

If the Debug Perspective is not open, you will be prompted to open the Debug Perspective.

13. Select Yes to switch perspective. The Debug Perspective will open and the embedded application will break on the breakpoint set on main.

You just finished starting a debugging session and attaching the debugger to a process.

### **NOTE**

You can click the **Revert** button in the Debug Configurations dialog to undo any of the unsaved changes. The IDE restores the last set of saved settings to all pages of the **Debug Configurations** dialog box. Also, the IDE disables **Revert** until you make new pending changes.

<span id="page-30-0"></span>![](_page_30_Figure_1.jpeg)

# **2.6 Flashing from file**

Kinetis Design Studio includes a functionality to program or flash a device without having a project. This is called 'Flash from file'. With this it will setup a special debug configuration which is used to specify the binary. For example: ELF file to be downloaded.

To flash a project in Kinetis Design Studio:

- 1. Launch the IDE.
- <sup>2.</sup> Click the  $\frac{1}{2}$  icon on the IDE menu bar. The **Debug Configuration** dialog box appears.
- 3. In the **Main** tab, ensure that the correct Project and C/C++ Application is selected.
- 4. Select the **Debugger** tab.
- 5. Configure as discussed in step 7-10 of [Debugging Projects](#page-23-0).
- 6. Click **Flash**. The embedded application is flashed to your Freescale Kinetis device. Once completed, power cycle the board. The embedded application should boot and run.

# **2.7 Deleting Projects**

To delete a project, follow these steps.

- 1. Select the project you want to delete in the **Projects Explorer** view.
- 2. Select **Edit** > **Delete**.

The **Delete Resources** dialog box appears.

### **NOTE**

Alternatively, you can also select **Delete** from the context menu when you right-click on the project.

3. Check the **Delete project contents on disk (cannot be undone** ) checkbox if you want to delete the contents of the selected project. Else, clear the **Delete project contents on disk (cannot be undone)** checkbox.

## **NOTE**

You will not be able to restore your project using *Undo*, if you select the **Delete project contents on disk (cannot be undone)** option.

![](_page_31_Picture_0.jpeg)

**Deleting Projects**

4. Click **OK**.

The project is removed from the **Project Explorer** view.

<span id="page-32-0"></span>![](_page_32_Picture_0.jpeg)

# **Chapter 3 Build Properties for Projects**

This chapter explains build properties for a Kinetis project. The Kinetis New Project wizard uses the information it gathers from you to set up the project's build and launch configurations.

A project's build configuration contains information on the tool settings used to make the program. For example, it describes the compiler and linker settings, and the files involved, such as source and libraries.

A project's launch configuration describes how the IDE starts the program, such as whether it executes by itself on a target, or under debugger control. Launch configurations also specify the core the program executes on (if the target processor has multiple cores). They also specify the connection interface and communications protocol that the debugger uses to control the environment that the program executes in.

### **NOTE**

The settings of the Kinetis Design Studio IDE's build and launch configuration correspond to an object called a target made by the classic Kinetis Design Studio IDE.

When the new project wizard completes its process, it generates launch configurations with names that follow the pattern projectname - configtype - targettype, where:

- projectname represents the name of the project
- configtype represents the project's name, which usually describes the build configuration
- targettype represents the type of target software or hardware on which the launch configuration acts

For each launch configuration, you can specify build properties, such as:

- additional libraries to use for building code
- behavior of the compilers, linkers, assemblers, and other build-related tools
- specific build properties, such as the byte ordering of the generated code

<span id="page-33-0"></span>![](_page_33_Picture_0.jpeg)

# **3.1 Changing Build Properties**

The Kinetis New Project wizard creates a set of build properties for the project. You can modify these build properties to better suit your needs.

Perform these steps to change build properties:

- 1. Start the IDE.
- 2. In the **Kinetis Design Studio Projects** view, select the project for which you want to modify the build properties.
- 3. Select **Project > Properties**.

The **Properties** window appears. The left side of this window has a properties list. This list shows the build properties that apply to the current project.

- 4. Expand the **C/C++ Build** property.
- 5. Select **Settings**.

![](_page_34_Picture_0.jpeg)

#### **Chapter 3 Build Properties for Projects**

![](_page_34_Picture_86.jpeg)

The **Properties** window shows the corresponding build properties.

- 6. Use the Configuration drop-down list to specify the launch configuration for which you want to modify the build properties.
- 7. Click the **Tool Settings** tab.

The corresponding page appears.

- 8. From the list of tools on the **Tool Settings** page, select the tool for which you want to modify properties.
- 9. Change the settings that appear in the page.
- 10. Click **Apply** .

The IDE saves your new settings. You can select other tool pages and modify their settings.

- 11. When you finish, click OK to save your changes and close the **Properties** window.
- 12. In the Project Explorer view, right click on the project and select Clean Project. Once cleaned select Build Project. Monitor the generated command lines used to build the embedded application in the build Console view. Any problems with the build will

<span id="page-35-0"></span>![](_page_35_Picture_0.jpeg)

**Restoring Build Properties**

be reported under the Problems view. Assuming the build is successful, the generated binary will be listed under the project in the Project Explorer view.

# **3.2 Restoring Build Properties**

If you modify a build configuration that the new project wizard generates, you can restore that configuration to its default state. You might want to restore the build properties in order to have a factory-default configuration, or to revert to a last-known working build configuration. To undo your modifications to build properties, click the **Restore Defaults** button at the bottom of the **Properties** window.

# **3.3 Defining C/C++ Build Settings and Behavior**

The **C/C++ Build** page includes all builder-specific property pages.

- Define Build Settings
- [Define Build Behavior](#page-38-0)

### **NOTE**

Modifying settings such as the **Generate makefiles automatically** option, might enable or disable some parameters in some situations and change the availability of other property pages.

# **3.3.1 Define Build Settings**

To define build settings, perform these steps.

- 1. Start the IDE.
- 2. In the **Kinetis Design Studio Projects** view, select the project for which you want to modify the build settings.
- 3. Select **Project > Properties**.

The **Properties for <project>** window appears. The left side of this window has a properties list. This list shows the build properties that apply to the current project.

4. Select **C/C++ Build**.

![](_page_36_Picture_0.jpeg)

### The **C/C++ Build** page appears.

![](_page_36_Picture_90.jpeg)

### **Figure 3-1. C/C++ Build Page - Builder Settings**

### 5. Click the **Builder Settings** tab.

The builder settings for the selected build configuration appears. The table below describes the builder settings options.

#### **Table 3-1. Builder Settings Options**

![](_page_36_Picture_91.jpeg)

*Table continues on the next page...*

![](_page_37_Picture_0.jpeg)

![](_page_37_Picture_223.jpeg)

### **Table 3-1. Builder Settings Options (continued)**

*Table continues on the next page...*

<span id="page-38-0"></span>![](_page_38_Picture_0.jpeg)

![](_page_38_Picture_187.jpeg)

#### **Table 3-1. Builder Settings Options (continued)**

6. Make the desired changes and click **OK**.

The **Properties for <project>** window will close.

## **3.3.2 Define Build Behavior**

To define build behavior, perform these steps.

- 1. Start the IDE.
- 2. In the **Kinetis Design Studio Projects** view, select the project for which you want to modify the build settings.
- 3. Select **Project > Properties**.

The **Properties** window appears. The left side of this window has a properties list. This list shows the build properties that apply to the current project.

4. Select **C/C++ Build**.

The **C/C++ Build** page appears.

![](_page_39_Picture_0.jpeg)

#### **Defining C/C++ Build Settings and Behavior**

5. Click the **Behaviour** tab.

The behavior settings for the selected build configuration appears.

![](_page_39_Picture_99.jpeg)

#### **Figure 3-2. C/C++ Build Page - Behaviour**

The table below describes the builder settings options.

#### **Table 3-2. Behavior Options**

![](_page_39_Picture_100.jpeg)

*Table continues on the next page...*

![](_page_40_Picture_0.jpeg)

### **Table 3-2. Behavior Options (continued)**

![](_page_40_Picture_213.jpeg)

6. Make the desired changes and click **OK**.

### The **Properties for <project>** window will close.

<span id="page-41-0"></span>![](_page_41_Picture_0.jpeg)

# **3.4 Configuring Build Properties**

The **Properties for** *<project>* window shows the corresponding build properties for the project.

The properties that you specify in the **Tool Settings** panels apply to the selected build tool on the **Tool Settings** page of the **Properties for** *<project>* window.

The following table lists and describes the settings.

| <b>Build Tool</b>              | <b>Build Properties Panels</b>                    |
|--------------------------------|---------------------------------------------------|
| <b>Target Processor</b>        | <b>Target Processor</b>                           |
| Optimization                   | Optimization                                      |
| <b>Warnings</b>                | <b>Warnings</b>                                   |
| <b>Debugging</b>               | Debugging                                         |
| <b>Cross ARM GNU Assembler</b> | Cross ARM GNU Assembler > Preprocessor            |
|                                | Cross ARM GNU Assembler > Includes                |
|                                | Cross ARM GNU Assembler > Warnings                |
|                                | <b>Cross ARM GNU Assembler &gt; Miscellaneous</b> |
| <b>Cross ARM C Compiler</b>    | Cross ARM C Compiler > Preprocessor               |
|                                | Cross ARM C Compiler > Includes                   |
|                                | <b>Cross ARM C Compiler &gt; Optimization</b>     |
|                                | Cross ARM C Compiler > Warnings                   |
|                                | <b>Cross ARM C Compiler &gt; Miscellaneous</b>    |
| Cross ARM C++ Compiler         | Cross ARM C++ Compiler > Preprocessor             |
|                                | Cross ARM C++ Compiler > Includes                 |
|                                | Cross ARM C++ Compiler > Optimization             |
|                                | Cross ARM C++ Compiler > Warnings                 |
|                                | Cross ARM C++ Compiler > Miscellaneous            |
| Cross ARM C++ Linker           | Cross ARM C++ Linker > General                    |
|                                | Cross ARM C++ Linker > Libraries                  |
|                                | Cross ARM C++ Linker > Miscellaneous              |

**Table 3-3. Build Properties**

## **3.4.1 Target Processor**

The following table lists the options in the **Target Processor** panel.

![](_page_42_Picture_0.jpeg)

![](_page_42_Picture_196.jpeg)

![](_page_42_Picture_197.jpeg)

*Table continues on the next page...*

<span id="page-43-0"></span>![](_page_43_Picture_0.jpeg)

![](_page_43_Picture_179.jpeg)

#### **Table 3-4. Target Processor options (continued)**

## **3.4.2 Optimization**

The following table lists the options in the **Optimization** panel.

![](_page_43_Picture_180.jpeg)

### **Table 3-5. Optimization options**

*Table continues on the next page...*

<span id="page-44-0"></span>![](_page_44_Picture_0.jpeg)

![](_page_44_Picture_196.jpeg)

### **Table 3-5. Optimization options (continued)**

# **3.4.3 Warnings**

The following table lists the options in the **Warnings** panel.

![](_page_44_Picture_197.jpeg)

![](_page_44_Picture_198.jpeg)

*Table continues on the next page...*

<span id="page-45-0"></span>![](_page_45_Picture_0.jpeg)

#### **Configuring Build Properties**

![](_page_45_Picture_169.jpeg)

#### **Table 3-6. Warnings options (continued)**

## **3.4.4 Debugging**

The following table lists the options in the **Debugging** panel.

![](_page_45_Picture_170.jpeg)

![](_page_45_Picture_171.jpeg)

## **3.4.5 Cross ARM GNU Assembler**

The following table lists the options in the **Cross ARM GNU Assembler** panel.

![](_page_45_Picture_172.jpeg)

#### **Table 3-8. Cross ARM GNU Assembler options**

*Table continues on the next page...*

<span id="page-46-0"></span>![](_page_46_Picture_0.jpeg)

| <b>Option</b>         | <b>Description</b>                                                                                                    |
|-----------------------|----------------------------------------------------------------------------------------------------|
| All Options           | Shows the actual command line the assembler will be called with. Default: $-x$ assembler-<br>with-cpp -Xassembler -q                                                                                         |
| Expert settings       |                                                                                                    |
| Command line patterns | Shows the expert settings command line parameters. Default: $\frac{1}{5}$ { COMMAND } $\frac{1}{5}$<br>{cross_toolchain_flags} \${FLAGS} -c \${OUTPUT FLAG} \${OUTPUT PREFIX}\$<br>$\{OUTPUT\}$ $\{INPUTS\}$ |

**Table 3-8. Cross ARM GNU Assembler options (continued)**

### **3.4.5.1 Cross ARM GNU Assembler > Preprocessor**

The following table lists the options in the **Cross ARM GNU Assembler Preprocessor** panel.

**Table 3-9. Cross ARM GNU Assembler Preprocessor options**

| <b>Option</b>                                   | <b>Description</b>                                                                                                    |
|-------------------------------------------------|----------------------------------------------------------------------------------------------------|
| Use preprocessor                                | Check this option to use the preprocessor for the assembler.                                                                                                    |
| Do not search system directories<br>(-nostdinc) | Check this option if you do not want the assembler to search the system directories. By<br>default, this checkbox is clear. The assembler performs a full search that includes the<br>system directories.                                                                                                    |
| Preprocess only (-E)                            | Check this option if you want the assembler to preprocess source files and not to run the<br>compiler. By default, this checkbox is clear and the source files are not preprocessed.                                                                                                    |
| Defined symbols (-D)                            | Use this option to specify the substitution strings that the assembler applies to all the<br>assembly-language modules in the build target. Enter just the string portion of a<br>substitution string. The IDE prepends the -D token to each string that you enter. For<br>example, entering opt1 x produces this result on the command line: -Dopt1 x. Note: This<br>option is similar to the DEFINE directive, but applies to all assembly-language modules in<br>a build target. |
| Undefined symbols (-U)                          | Undefines the substitution strings you specify in this panel.                                                                                                    |

## **3.4.5.2 Cross ARM GNU Assembler > Includes**

The following table lists the options in the Cross ARM GNU Assembler Includes panel.

![](_page_46_Picture_168.jpeg)

![](_page_46_Picture_169.jpeg)

*Table continues on the next page...*

<span id="page-47-0"></span>![](_page_47_Picture_0.jpeg)

**Configuring Build Properties**

![](_page_47_Picture_142.jpeg)

![](_page_47_Picture_143.jpeg)

## **3.4.5.3 Cross ARM GNU Assembler > Warnings**

The following table lists the options in the **Cross ARM GNU Assembler Warnings** panel.

![](_page_47_Picture_144.jpeg)

![](_page_47_Picture_145.jpeg)

## **3.4.5.4 Cross ARM GNU Assembler > Miscellaneous**

The following table lists the options in the **Cross ARM GNU Assembler Miscellaneous** panel.

**Table 3-12. Cross ARM GNU Assembler Miscellaneous options**

| <b>Option</b>                        | <b>Description</b>                                                                                                    |
|--------------------------------------|----------------------------------------------------------------------------------------------------|
| Assembler flags                      | Specify the flags that need to be passed with the assembler.                                                                                                    |
| listing (-Wa, -<br>adhins="\$@.ist") | Generates assembler Enables the assembler to create a listing file as it compiles assembly language into object code.                                                                                                    |
| Verbose (-v)                         | Check this option if you want the IDE to show each command-line that it passes to the shell, along with<br>all progress, error, warning, and informational messages that the tools emit. This setting is equivalent<br>to specifying the -v command-line option. By default this checkbox is clear. The IDE displays just error<br>messages that the compiler emits. The IDE suppresses warning and informational messages. |
| Other flags                          | Specify additional command line options; type in custom flags that are not otherwise available in the<br>UI.                                                                                                    |

# **3.4.6 Cross ARM C Compiler**

The following table lists the options in the **Cross ARM C Compiler** panel.

<span id="page-48-0"></span>![](_page_48_Picture_0.jpeg)

| <b>Option</b>         | <b>Description</b>                                                                                                    |
|-----------------------|----------------------------------------------------------------------------------------------------|
| Command               | Shows the location of the compiler executable file. Default: $\frac{2}{3}$ cross prefix $\frac{2}{3}$ cross c $\frac{2}{3}$<br>cross suffix}                                                                        |
| All Options           | Shows the actual command line the compiler will be called with.                                                                                                    |
| Command line patterns | Shows the expert settings command line parameters. Default: $\frac{1}{5}$ { COMMAND } $\frac{1}{5}$<br>{cross_toolchain_flags} \${FLAGS} -c \${OUTPUT FLAG} \${OUTPUT PREFIX}\$<br>$\{OUTPUT\}$ $\sharp \{INPUTS\}$ |

**Table 3-13. Cross ARM C Compiler options**

## **3.4.6.1 Cross ARM C Compiler > Preprocessor**

The following table lists the options in the **Cross ARM C Compiler Preprocessor** panel.

**Table 3-14. Cross ARM C Compiler Preprocessor options**

| <b>Option</b>                                   | <b>Description</b>                                                                                                    |
|-------------------------------------------------|----------------------------------------------------------------------------------------------------|
| Do not search system directories<br>(-nostdinc) | Check this option if you do not want the compiler to search the system directories. By<br>default, this checkbox is clear. The compiler performs a full search that includes the<br>system directories.                                                                                                    |
| Preprocess only (-E)                            | Check this option if you want the compiler to preprocess source files and not to run the<br>compiler. By default, this checkbox is clear and the source files are not preprocessed.                                                                                                    |
| Defined symbols (-D)                            | Use this option to specify the substitution strings that the compiler applies modules in the<br>build target. Enter just the string portion of a substitution string. The IDE prepends the -D<br>token to each string that you enter. For example, entering opt1 x produces this result on<br>the command line: -Dopt1 x. Note: This option is similar to the DEFINE directive, but<br>applies to all assembly-language modules in a build target. |
| Undefined symbols (-U)                          | Undefines the substitution strings you specify in this panel.                                                                                                    |

## **3.4.6.2 Cross ARM C Compiler > Includes**

The following table lists the options in the Cross ARM C Compiler Includes panel.

**Table 3-15. Cross ARM C Compiler Includes options**

| <b>Option</b>                | <b>Description</b>                                                                                                    |
|------------------------------|----------------------------------------------------------------------------------------------------|
| Include paths (-I)           | This option changes the build target's search order of access paths to start with the system paths list.<br>The compiler can search #include files in several different ways. You can also set the search order as<br>follows: For include statements of the form #include"xyz", the compiler first searches user paths, then<br>the system paths For include statements of the form #include <xyz>, the compiler searches only system<br/>paths This option is global.</xyz> |
| Include files (-<br>include) | Use this option to specify the include file search path.                                                                                                    |

<span id="page-49-0"></span>![](_page_49_Picture_0.jpeg)

# **3.4.6.3 Cross ARM C Compiler > Optimization**

The following table lists the options in the **Optimization** panel.

### **Table 3-16. Cross ARM C Compiler Optimization options**

![](_page_49_Picture_156.jpeg)

## **3.4.6.4 Cross ARM C Compiler > Warnings**

The following table lists the options in the **Warnings** panel.

### **Table 3-17. Cross ARM C Compiler Warnings options**

![](_page_49_Picture_157.jpeg)

## **3.4.6.5 Cross ARM C Compiler > Miscellaneous**

The following table lists the options in the **Miscellaneous** panel.

### **Table 3-18. Cross ARM C Compiler Miscellaneous options**

![](_page_49_Picture_158.jpeg)

*Table continues on the next page...*

<span id="page-50-0"></span>![](_page_50_Picture_0.jpeg)

#### **Table 3-18. Cross ARM C Compiler Miscellaneous options (continued)**

![](_page_50_Picture_168.jpeg)

## **3.4.7 Cross ARM C++ Compiler**

The following table lists the options in the **Cross ARM C++ Compiler** panel.

![](_page_50_Picture_169.jpeg)

#### **Table 3-19. Cross ARM C++ Compiler options**

## **3.4.7.1 Cross ARM C++ Compiler > Preprocessor**

The following table lists the options in the **Cross ARM C Compiler Preprocessor** panel.

![](_page_50_Picture_170.jpeg)

![](_page_50_Picture_171.jpeg)

*Table continues on the next page...*

<span id="page-51-0"></span>![](_page_51_Picture_0.jpeg)

![](_page_51_Picture_159.jpeg)

### **Table 3-20. Cross ARM C++ Compiler Preprocessor options (continued)**

## **3.4.7.2 Cross ARM C++ Compiler > Includes**

The following table lists the options in the Cross ARM C++ Compiler Includes panel.

![](_page_51_Picture_160.jpeg)

![](_page_51_Picture_161.jpeg)

## **3.4.7.3 Cross ARM C++ Compiler > Optimization**

The following table lists the options in the **Optimization** panel.

![](_page_51_Picture_162.jpeg)

![](_page_51_Picture_163.jpeg)

*Table continues on the next page...*

<span id="page-52-0"></span>![](_page_52_Picture_0.jpeg)

#### **Table 3-22. Cross ARM C++ Compiler Optimization options (continued)**

![](_page_52_Picture_165.jpeg)

## **3.4.7.4 Cross ARM C++ Compiler > Warnings**

The following table lists the options in the **Warnings** panel.

| <b>Option</b>                                   | <b>Description</b>                                                                                                   |
|-------------------------------------------------|----------------------------------------------------------------------------------------------------|
| Warn on ABI violations (-Wabi)                  | Check if you want to display warnings in case of ABI violation.                                                      |
| Warn on class privacy (-Wctor-dtor-<br>privacy) | Check if you want to display warnings about class privacy.                                                           |
| Warn on uncast NULL (-Wsing-null-<br>sentinel)  | Check if you want to display warnings on uncast NULL.                                                                |
| Warn on sign promotion (-Wsign-<br>promo)       | Check if you want to display warnings in case of sign promotion.                                                     |
| $(-Weffc++)$                                    | Warn about Effective C++ violations Check if you want to display warnings in case of effective C++ violations.       |
| Other warning flags                             | Specify additional command line options; type in custom warning flags that are not<br>otherwise available in the UI. |

**Table 3-23. Cross ARM C++ Compiler Warnings options**

## **3.4.7.5 Cross ARM C++ Compiler > Miscellaneous**

The following table lists the options in the **Miscellaneous** panel.

#### **Table 3-24. Cross ARM C++ Compiler Miscellaneous options**

![](_page_52_Picture_166.jpeg)

*Table continues on the next page...*

<span id="page-53-0"></span>![](_page_53_Picture_0.jpeg)

#### **Table 3-24. Cross ARM C++ Compiler Miscellaneous options (continued)**

![](_page_53_Picture_186.jpeg)

## **3.4.8 Cross ARM C++ Linker**

The following table lists the options in the **Cross ARM C Linker** panel.

![](_page_53_Picture_187.jpeg)

### **Table 3-25. Cross ARM C Linker options**

## **3.4.8.1 Cross ARM C++ Linker > General**

The following table lists the options in the General panel.

| <b>Option</b>                   | <b>Description</b>                                                                              |
|---------------------------------|-------------------------------------------------------------------------------------------------|
| Script files (-T)               | This option passes the -T argument to the linker file.                                          |
| Do not use standard start files | This option passes the -nostartfiles argument to the linker file. It does not allow the use of  |
| (-nostartfiles)                 | the standard start files.                                                                       |
| Do not use default libraries (- | This option passes the -nodefaultlibs argument to the linker file. It does not allow the use of |
| nodefaultlibs)                  | the default libraries.                                                                          |
| No startup or default libs (-   | This option passes the -nostdlib argument to the linker file. It does not allow the use of      |
| $ $ nostdlib)                   | startup or default libs.                                                                        |

**Table 3-26. General options**

*Table continues on the next page...*

<span id="page-54-0"></span>![](_page_54_Picture_0.jpeg)

![](_page_54_Picture_171.jpeg)

#### **Table 3-26. General options (continued)**

## **3.4.8.2 Cross ARM C++ Linker > Libraries**

he following table lists the options in the Libraries panel.

![](_page_54_Picture_172.jpeg)

![](_page_54_Picture_173.jpeg)

### **NOTE**

- The converter does not distinguish between Executable projects and Static Library projects. In the latter case the options for converting Newlib-nano and adding semihosting should be suppressed.
- For more details on Using newlib-nano: -specs=nano.specs U specs=nosys.specs using newlib: -specs=nosys.specs, See [http://](http://mcuoneclipse.com/2014/07/11/switching-arm-gnu-tool-chain-and-libraries-in-kinetis-design-studio/) [mcuoneclipse.com/2014/07/11/switching-arm-gnu-tool](http://mcuoneclipse.com/2014/07/11/switching-arm-gnu-tool-chain-and-libraries-in-kinetis-design-studio/)[chain-and-libraries-in-kinetis-design-studio/](http://mcuoneclipse.com/2014/07/11/switching-arm-gnu-tool-chain-and-libraries-in-kinetis-design-studio/).

## **3.4.8.3 Cross ARM C++ Linker > Miscellaneous**

The following table lists the options in the **Miscellaneous** panel.

![](_page_54_Picture_174.jpeg)

#### **Table 3-28. Miscellaneous options**

*Table continues on the next page...*

![](_page_55_Picture_0.jpeg)

**Configuring Build Properties**

![](_page_55_Picture_68.jpeg)

### **Table 3-28. Miscellaneous options (continued)**

# <span id="page-56-0"></span>**Chapter 4 Appendices**

# **4.1 Installing Kinetis SDK**

To install Kinetis SDK:

- 1. Download the latest Kinetis SDK.
- 2. Double-click to launch the executable. The **Introduction** page of the Freescale Kinetis SDK install wizard appears.

![](_page_56_Picture_6.jpeg)

**Figure 4-1. Launching the install wizard**

![](_page_57_Picture_0.jpeg)

**Installing Kinetis SDK**

3. Click **Next**. The **License Agreement** page of the wizard appears.

![](_page_57_Picture_3.jpeg)

### **Figure 4-2. License installation**

- 4. Accept the license and click **Next**. The Choose Install Folder page appears.
- 5. Select the location where you want to install KSDK.

![](_page_58_Picture_0.jpeg)

![](_page_58_Picture_1.jpeg)

#### **Figure 4-3. Select install folder**

- 6. Click **Next**. The **Choose Install Set** page appears.
- 7. Select the install set based on your requirement. This scenario uses Kinetis SDK Basic.

![](_page_59_Picture_0.jpeg)

**Installing Kinetis SDK**

![](_page_59_Picture_2.jpeg)

**Figure 4-4. Choose install set**

8. Click **Next**. The installation starts. The wizard prompts you on successful installation. The wizard also prompts if you want to check the Freescale Kinetis SDK release Notes.

#### **Chapter 4 Appendices**

![](_page_60_Picture_1.jpeg)

#### **Figure 4-5. Installation successful**

- 9. Click **Next**. The Install Complete page of the wizard appears.
- 10. Choose whether you immediately want to restart the system for completing the installation.

<span id="page-61-0"></span>

**Installing Kinetis SDK into KDS**

![](_page_61_Picture_2.jpeg)

**Figure 4-6. Installation complete**

11. Click **Done** to close the installer.

# **4.2 Installing Kinetis SDK into KDS**

To install Kinetis SDK in KDS:

- 1. Download and install the appropriate Kinetis SDK for your microcontroller. See <http://www.freescale.com/ksdk>for details.
- 2. The Kinetis SDK installation directory contains an Eclipse update. Use the Install New Software wizard to install the Eclipse update into in the Kinetis Design Studio.

### **NOTE**

Users with the Kinetis Design Studio IDE installed in a read-only location, which is the default for Linux systems, must launch the Kinetis Design Studio IDE with administrative/root privileges to install the KSDK.

- a. Launch the Kinetis Design Studio.
- b. Select **Help > Install New Software** from the IDE menu bar.

![](_page_62_Picture_1.jpeg)

![](_page_62_Picture_38.jpeg)

#### **Figure 4-7. Install new software**

The Available Software page of the Install wizard appears.

### **NOTE**

You can also drag and drop the update file to the **Work with** text box in the dialog.

![](_page_63_Picture_0.jpeg)

#### **Installing Kinetis SDK into KDS**

![](_page_63_Picture_58.jpeg)

### **Figure 4-8. Available Software**

c. Click **Add**. The **Add Repository** dialog appears.

![](_page_63_Picture_59.jpeg)

#### **Figure 4-9. Add Repository dialog**

- d. Click *Archive*.
- e. Select the .zip file provided by KSDK. For example, select <DownloadDir> KSDK\_1.2.0\tools\eclipse\_update\KSDK\_1.2.0\_Eclipse\_Update.zip.
- f. Click **Open**.

![](_page_64_Picture_0.jpeg)

![](_page_64_Picture_1.jpeg)

g. The Location text box is populated with the path you just suggested. You can add a name to identify the repository.

![](_page_64_Picture_3.jpeg)

### **Figure 4-10. Location updated**

- h. Click **OK**.
- i. The Work with text box is populated, and the list of available software is available.
- j. Check the checkbox to install Eclipse update for KSDK.

#### **Installing Kinetis SDK into KDS**

![](_page_65_Picture_30.jpeg)

#### **Figure 4-11. Select available software to install**

- k. Click **Next**. The Install Details page of the wizard appears.
- l. Review the items in you want install.

![](_page_66_Picture_0.jpeg)

#### **Chapter 4 Appendices**

![](_page_66_Picture_33.jpeg)

### **Figure 4-12. Review install items**

- m. Click **Next**.
- n. Review and accept the terms of the license agreement.

<span id="page-67-0"></span>![](_page_67_Picture_0.jpeg)

#### **Installing Drivers**

![](_page_67_Picture_54.jpeg)

**Figure 4-13. Review license**

o. Click **Finish.** The Kinetis SDK is installed into KDS.

## **4.3 Installing Drivers**

When using either the OpenOCD, SEGGER J-Link or P&E Multilink debug interface, ensure that the relevant device drivers are installed.

#### **For Windows installation**

The Kinetis Design Studio Windows installer, by default, installs the SEGGER J-LINK and P&E Multilink device drivers.

However, if you want to manually install the device drivers:

![](_page_68_Picture_1.jpeg)

• SEGGER J-Link:

Run the following installers:

- install-dir\segger\USBDriver\InstDrivers.exe
- install-dir\segger\USBDriver\CDC\InstDriversCDC.exe
- P&E Multilink driver:

Run the P&E driver installer:

install-dir\pemicro\PEDrivers\_install.exe

• ARM mbed project Windows serial port driver:

Follow the instructions at:

### **For Linux installation**

When the Kinetis Design Studio software development tools are installed on a Linux system, a udev rules file is included for each of the OpenOCD, SEGGER J-Link the P&E Multilink debug interfaces.

| Debug interface          | udev file location                                            | <b>Steps</b>                                                                                                    |
|--------------------------|---------------------------------------------------------------|----------------------------------------------------------------------------------------------------|
| Open OCD                 | install-dir/openocd/<br>openocd.udev                          | 1. Copy the udev file into the<br>configuration directory (for<br>example under /etc/udev/ rules.d/)<br>2. Rename the file to 99-<br>openocd.rules (for example)<br>3. Optionally the permissions<br>allocated by the rules file can be<br>adjusted. By default this requires<br>users to be in the plugdev group.<br>4. Run the command udevadm<br>control --reload-rules to instruct<br>udev to reload its rules |
| Segger J-Link            | install-dir/seqqer/99-<br>jlink.rules                         | 1. Copy the udev file into the<br>configuration directory (for<br>example under /etc/udev/ rules.d/)<br>2. Run the command udevadm<br>control                                                                                                    |
| <b>P&amp;E Multilink</b> | install-dir/pemicro/drivers/<br>libusb 64 32/28-pemicro.rules | Run the setup sh script found under the<br>same directory                                                                                                    |

**Table 4-1. Installing drivers**

![](_page_69_Picture_0.jpeg)

**Kinetis Design Studio V3.0.0- User's Guide, Rev. 1.0, 04/2015**

![](_page_70_Picture_0.jpeg)

#### *How to Reach Us:*

**Home Page:** [freescale.com](http://www.freescale.com)

**Web Support:** [freescale.com/support](http://www.freescale.com/support) Information in this document is provided solely to enable system and software implementers to use Freescale products. There are no express or implied copyright licenses granted hereunder to design or fabricate any integrated circuits based on the information in this document. Freescale reserves the right to make changes without further notice to any products herein.

Freescale makes no warranty, representation, or guarantee regarding the suitability of its products for any particular purpose, nor does Freescale assume any liability arising out of the application or use of any product or circuit, and specifically disclaims any and all liability, including without limitation consequential or incidental damages. "Typical" parameters that may be provided in Freescale data sheets and/or specifications can and do vary in different applications, and actual performance may vary over time. All operating parameters, including "typicals," must be validated for each customer application by customer's technical experts. Freescale does not convey any license under its patent rights nor the rights of others. Freescale sells products pursuant to standard terms and conditions of sale, which can be found at the following address: [freescale.com/SalesTermsandConditions.](http://freescale.com/SalesTermsandConditions)

Freescale, the Freescale logo, Kinetis, and Processor Expert are trademarks of Freescale Semiconductor, Inc., Reg. U.S. Pat. & Tm. Off. ARM is the registered trademark of ARM Limited (or its subsidiaries) in the EU and/or elsewhere. All other product or service names are the property of their respective owners. All rights reserved.

© 2015, Freescale Semiconductor, Inc.

Document Number KDSUG Revision 1.0, 04/2015

![](_page_70_Picture_9.jpeg)